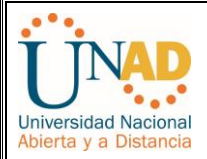

## **PRUEBA DE HABILIDADES PRÁCTICAS CCNP**

**EVALUACIÓN FINAL** 

# **JHONNY ANTONIO LÓPEZ ALCALÁ C.C. 1047366493**

# **UNIVERSIDAD NACIONAL ABIERTA Y A DISTANCIA - UNAD ESCUELA DE CIENCIAS BÁSICAS, TECNOLOGÍA E INGENIERÍA INGENIERÍA ELECTRÓNICA CARTAGENA 2018**

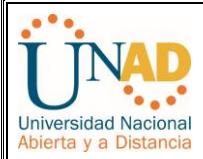

## **PRUEBA DE HABILIDADES PRÁCTICAS CCNP**

**EVALUACIÓN FINAL** 

## **JHONNY ANTONIO LÓPEZ ALCALÁ C.C. 1047366493**

## **INFORME DE ACTIVIDADES FINALES DEL CURSO DIPLOMADO DE PROFUNDIZACIÓN CISCO CCNP**

**Tutor:** 

**[GERARDO GRANADOS ACUÑA](http://campus08.unad.edu.co/ecbti35/user/view.php?id=39196&course=39)**

**UNIVERSIDAD NACIONAL ABIERTA Y A DISTANCIA - UNAD ESCUELA DE CIENCIAS BÁSICAS, TECNOLOGÍA E INGENIERÍA INGENIERÍA ELECTRÓNICA** 

**CARTAGENA** 

**2018**

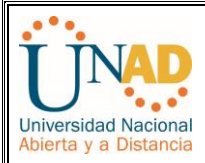

#### **CONTENIDO**

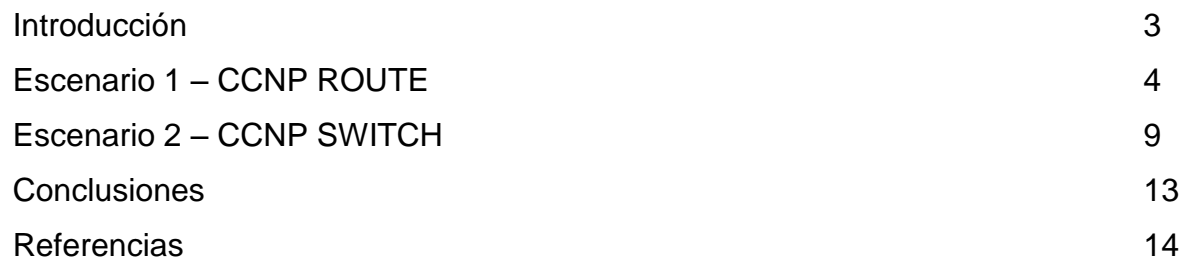

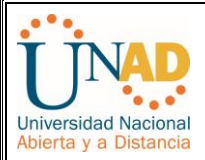

#### **INTRODUCCIÓN**

El presente trabajo representa la actividad final del curso diplomado de profundización CCNP. El cual busca implementar los conocimientos adquiridos a lo largo del periodo académico. El siguiente informe abarca la aplicación de los dos módulos CCNP ROUTE and SWITCH, los cuales aplican conocimientos y habilidades prácticas para diseñar y brindar soporte a redes simples y complejas simulando un entorno real.

Las simulaciones se realizan a través del software PACKET TRACER y/o GSN3.

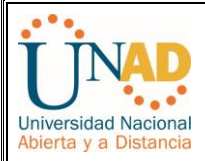

#### **ESCENARIOS**

**Escenario 1:** Una empresa de confecciones posee tres sucursales distribuidas en las ciudades de Bogotá, Medellín y Bucaramanga, en donde el estudiante será el administrador de la red, el cual deberá configurar e interconectar entre sí cada uno de los dispositivos que forman parte del escenario, acorde con los lineamientos establecidos para el direccionamiento IP, protocolos de enrutamiento y demás aspectos que forman parte de la topología de red.

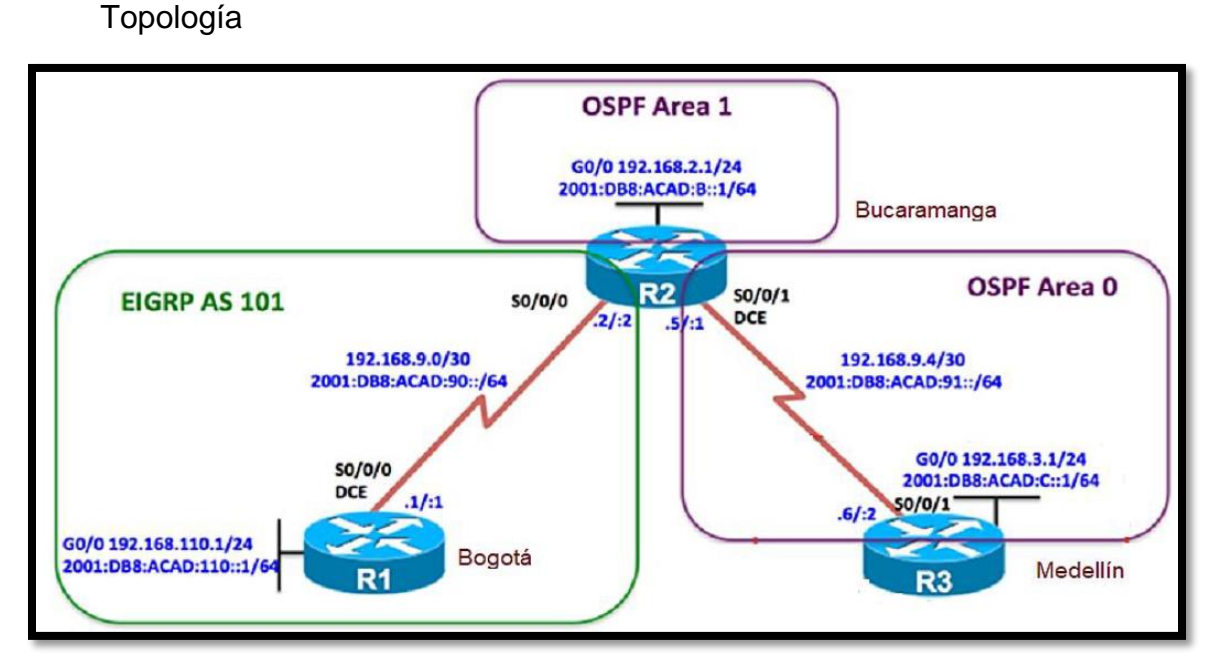

Configurar la topología de red, de acuerdo con las siguientes especificaciones.

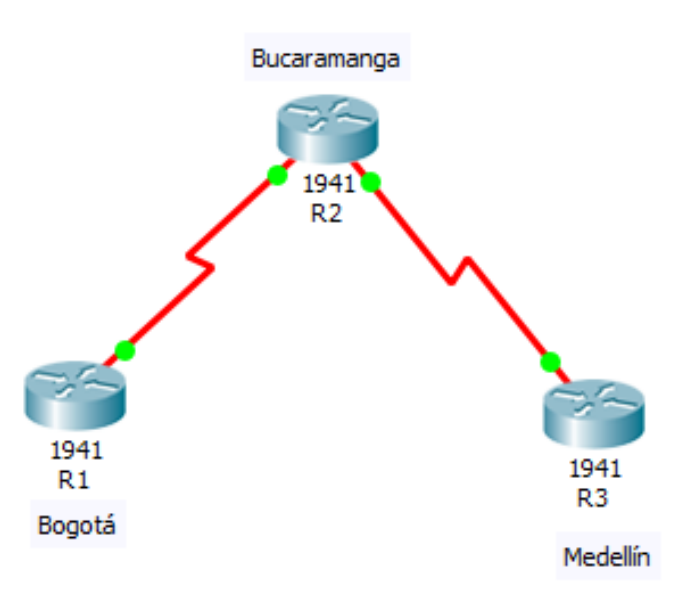

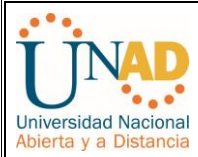

#### **Parte 1: Configuración del escenario propuesto**

1. Configurar las interfaces con las direcciones IPv4 e IPv6 que se muestran en la topología de red.

```
R1#show ipv6 interface brief
GigabitEthernet0/0
                           [up/down]
   FE80::201:96FF:FE36:2801
   2001:DB8:ACAD:110::1
GigabitEthernet0/1
                           [administratively down/down]
Seria10/0/0
                           [up/up]FE80::201:96FF:FE36:2801
   2001:DB8:ACAD:90::1
                           [administratively down/down]
Serial0/0/1Vlan1
                           [administratively down/down]
R1#R1#
```
Ctrl+F6 to exit CLI focus

```
R2>show ipv6 interface brief
GigabitEthernet0/0
                           [up/down]
    FE80::260:2FFF:FEEA:C401
    2001:DB8:ACAD:B::1
GigabitEthernet0/1
                           [administratively down/down]
Seria10/0/0
                           [up/up]FE80::260:2FFF:FEEA:C401
    2001:DB8:ACAD:90::2
Serial0/0/1[up/up]FE80::260:2FFF:FEEA:C401
    2001:DB8:ACAD:91::1
Vlan1
                           [administratively down/down]
R2R2
```
Ctrl+F6 to exit CLI focus

Copy

Copy

Paste

Ξ

Ξ

Paste

```
Router>show ipv6 interface brief
GigabitEthernet0/0
                           [up/down]
    FE80::201:42FF:FEE3:7C01
    2001:DB8:ACAD:C::1
GigabitEthernet0/1
                           [administratively down/down]
Serial0/0/0
                           [administratively down/down]
Seria10/0/1
                            [up/up]FE80::201:42FF:FEE3:7C01
                                                                    Ξ
    2001:DB8:ACAD:91::2
Vlan1
                            [administratively down/down]
Router>
                                                   Copy
                                                               Paste
```
Ctrl+F6 to exit CLI focus

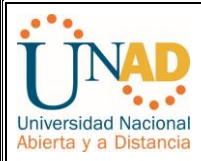

- 2. Ajustar el ancho de banda a 128 kbps sobre cada uno de los enlaces seriales ubicados en R1, R2, y R3 y ajustar la velocidad de reloj de las conexiones de DCE según sea apropiado.
- 3. En R2 y R3 configurar las familias de direcciones OSPFv3 para IPv4 e IPv6. Utilice el identificador de enrutamiento 2.2.2.2 en R2 y 3.3.3.3 en R3 para ambas familias de direcciones.
- 4. En R2, configurar la interfaz F0/0 en el área 1 de OSPF y la conexión serial entre R2 y R3 en OSPF área 0.

```
R2D2>enable
R2#conf t
Enter configuration commands, one per line. End with CNTL/Z.
R2(config)#router ospf 1
R2(config-router)#router-id 2.2.2.2
R2(config-router)#exit
R2(config)#interface serial 0/0/1
R2(config-if)#ip ospf 1 area 0
R2 (confiq-if)#
01:28:02: %OSPF-5-ADJCHG: Process 1, Nbr 3.3.3.3 on Serial0/0/1 from LOADING to
FULL, Loading Done
R2 (config-if)#
R2(config-if)#exit
R2(config)#interface gigabitethernet 0/0
R2(config-if)#ip ospf 1 area 1
R2(config-if)#exit
R2 (config) #exit
R2#%SYS-5-CONFIG_I: Configured from console by console
R2#conf t
Enter configuration commands, one per line. End with CNTL/Z.
R2 (config)#
R2 (config)#interface s0/0/0
R2(config-if)#exit
R2 (config)#ipv6 unicast-routing
R2(config)#ipv6 router eigrp 1
R2(config-rtr)#router-id 2.2.2.2
Ctrl+F6 to exit CLI focus
                                                                                Paste
                                                                     Copy
```
- 5. En R3, configurar la interfaz F0/0 y la conexión serial entre R2 y R3 en OSPF área 0.
- 6. Configurar el área 1 como un área totalmente Stubby.
- 7. Propagar rutas por defecto de IPv4 y IPv6 en R3 al interior del dominio OSPFv3. **Nota: Es importante tener en cuenta que una ruta por defecto es diferente a la definición de rutas estáticas.**

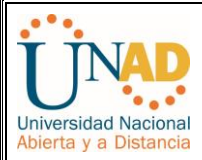

8. Realizar la configuración del protocolo EIGRP para IPv4 como IPv6. Configurar la interfaz F0/0 de R1 y la conexión entre R1 y R2 para EIGRP con el sistema autónomo 101. Asegúrese de que el resumen automático está desactivado.

```
R1#show ipv6 interface brief
GigabitEthernet0/0
                            [up/down]
    FE80::201:96FF:FE36:2801
    2001:DB8:ACAD:110::1
GigabitEthernet0/1
                            [administratively down/down]
Seria10/0/0
                           [up/up]
    FE80::201:96FF:FE36:2801
    2001:DB8:ACAD:90::1
                           [administratively down/down]
Seria10/0/1
Vlan1
                           [administratively down/down]
R1#R1#conf t
Enter configuration commands, one per line. End with CNTL/2.
R1(config)#
R1(config)#interface g0/0
R1(config-if)#ipv6 eigrp 1
% IPv6 routing not enabled
R1(config-if)#exit
R1(config)#ipv6 unicast-routing
R1(config)#ipv6 router eigrp 1
R1(config-rtr)#eigrp router-id 1.1.1.1
R1(config-rtr)#no shutdown
R1(config-rtr)#exit
R1(config)#interface g0/0
R1(config-if)#ipv6 eigrp 1
R1(config-if)#exit
R1(config)#interface s0/0/0
R1(config-if)#ipv6 eigrp 1
R1(config-if)#exit
R1(config)#exit
Ctrl+F6 to exit CLI focus
                                                            Copy
                                                                        Paste
```
- 9. Configurar las interfaces pasivas para EIGRP según sea apropiado.
- 10.En R2, configurar la redistribución mutua entre OSPF y EIGRP para IPv4 e IPv6. Asignar métricas apropiadas cuando sea necesario.
- 11.En R2, de hacer publicidad de la ruta 192.168.3.0/24 a R1 mediante una lista de distribución y ACL.

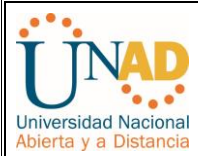

#### **Parte 2: Verificar conectividad de red y control de la trayectoria.**

- a. Registrar las tablas de enrutamiento en cada uno de los routers, acorde con los parámetros de configuración establecidos en el escenario propuesto.
- b. Verificar comunicación entre routers mediante el comando ping y traceroute

```
R1tR1#copy running-config startup-config
Destination filename (startup-config)?
Building configuration...
TOK1
R1#R1#show ip interface brief
                        IP-Address OK? Method Sta<br>192.168.110.1 YES manual up
Interface
                                            OK? Method Status
                                                                                   Protocol
 GigabitEthernet0/0
                                                                                   down
GigabitEthernet0/1 unassigned YES unset administratively down down<br>Serial0/0/0 192.168.9.1 YES manual up up up
                         Serial0/0/1Vlan1
R1#R1#show ipv6 interface brief
GigabitEthernet0/0
                               [up/down]
     FE80::201:96FF:FE36:2801
     2001:DB8:ACAD:110::1
GigabitEthernet0/1
                               [administratively down/down]
Serial0/0/0[up/up]FE80::201:96FF:FE36:2801
     2001:DB8:ACAD:90::1
Serial0/0/1[administratively down/down]
Vlan1
                              [administratively down/down]
p_1R3>enable
 R3#conf t
 Enter configuration commands, one per line. End with CNTL/Z.
 R3(config)#show ip interface brief
 % Invalid input detected at '^' marker.
 R3(config)#exit
 DA#$SYS-5-CONFIG I: Configured from console by console
 R3#R3#show ip interface brief
                                          OK? Method Status
 Interface
                          IP-Address
                                                                               Protocol
 Interface<br>GigabitEthernet0/0<br>GigabitEthernet0/1
                          192.168.3.1
                                           YES manual up
                                                                               down
                                       YES manual up<br>YES unset administratively down down<br>YES unset administratively down down<br>YES manual up<br>YES unset administratively down down
                         unassigned
 GigabitEthernet0/1
                        unassigned<br>unassigned
 Serial0/0/0Serial0/0/1192.168.9.6
 Vlan1
                         unassigned
 R3#R3#show ipv6 interface brief
                               ...<br>[up/down]
 GigabitEthernet0/0
     FE80::201:42FF:FEE3:7C01
     2001:DB8:ACAD:C::1
 GigabitEthernet0/1
                              [administratively down/down]
 Serial0/0/0[administratively down/down]
 Seria10/0/1
                               [\mathrm{up}/\mathrm{up}]FE80::201:42FF:FEE3:7C01
     2001:DB8:ACAD:91:2Vlan1
                              [administratively down/down]
 R3#
```
c. Verificar que las rutas filtradas no están presentes en las tablas de enrutamiento de los routers correctas.

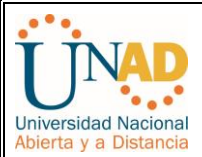

**Escenario 2:** Una empresa de comunicaciones presenta una estructura Core acorde a la topología de red, en donde el estudiante será el administrador de la red, el cual deberá configurar e interconectar entre sí cada uno de los dispositivos que forman parte del escenario, acorde con los lineamientos establecidos para el direccionamiento IP, etherchannels, VLANs y demás aspectos que forman parte del escenario propuesto

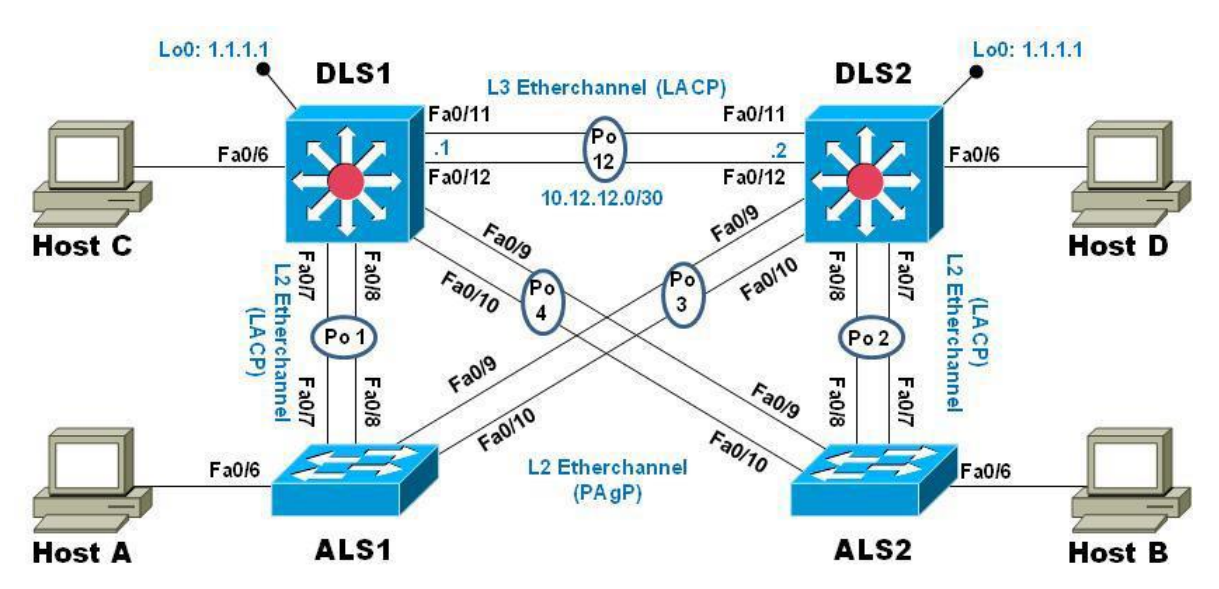

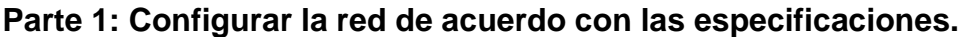

- a. Apagar todas las interfaces en cada switch.
- b. Asignar un nombre a cada switch acorde al escenario establecido.
- c. Configurar los puertos troncales y Port-channels tal como se muestra en el diagrama.
	- 1. La conexión entre DLS1 y DLS2 será un EtherChannel capa-3 utilizando LACP. Para DLS1 se utilizará la dirección IP 10.12.12.1/30 y para DLS2 utilizará 10.12.12.2/30.
	- 2. Los Port-channels en las interfaces Fa0/7 y Fa0/8 utilizarán LACP.
	- 3. Los Port-channels en las interfaces F0/9 y fa0/10 utilizará PAgP.
	- 4. Todos los puertos troncales serán asignados a la VLAN 800 como la VLAN nativa.
- d. Configurar DLS1, ALS1, y ALS2 para utilizar VTP versión 3

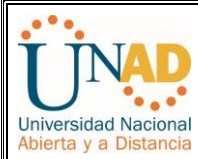

- 1. Utilizar el nombre de dominio UNAD con la contraseña cisco123
- 2. Configurar DLS1 como servidor principal para las VLAN.
- 3. Configurar ALS1 y ALS2 como clientes VTP

#### e. Configurar en el servidor principal las siguientes VLAN:

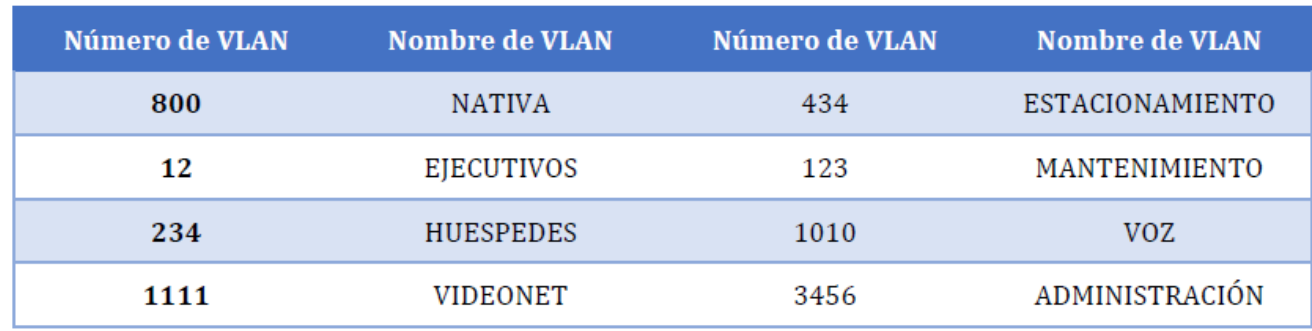

f. En DLS1, suspender la VLAN 434.

g. Configurar DLS2 en modo VTP transparente VTP utilizando VTP versión 2, y configurar en DLS2 las mismas VLAN que en DLS1.

- h. Suspender VLAN 434 en DLS2.
- i. En DLS2, crear VLAN 567 con el nombre de CONTABILIDAD. La VLAN de CONTABILIDAD no podrá estar disponible en cualquier otro Switch de la red.
- j. Configurar DLS1 como Spanning tree root para las VLAN 1, 12, 434, 800, 1010, 1111 y 3456 y como raíz secundaria para las VLAN 123 y 234.
- k. Configurar DLS2 como Spanning tree root para las VLAN 123 y 234 y como una raíz secundaria para las VLAN 12, 434, 800, 1010, 1111 y 3456.
- l. Configurar todos los puertos como troncales de tal forma que solamente las VLAN que se han creado se les permitirá circular a través de éstos puertos.
- m. Configurar las siguientes interfaces como puertos de acceso, asignados a las VLAN de la siguiente manera:

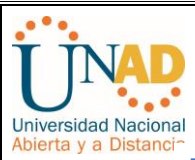

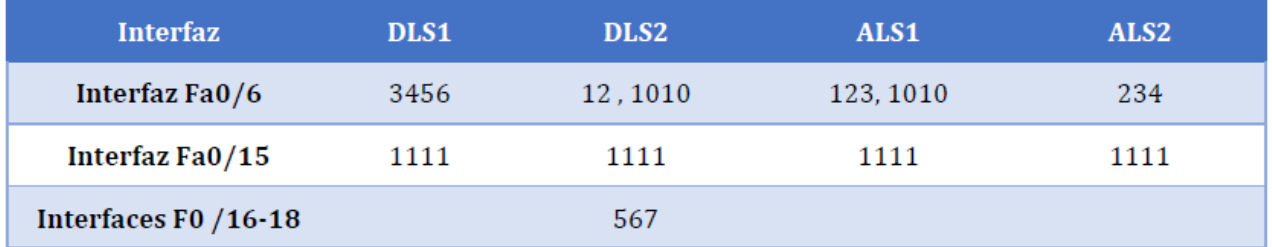

- n. Todas las interfaces que no sean utilizadas o asignadas a alguna VLAN deberán ser apagadas.
- o. Configurar SVI en DLS1 y DLS2 como soporte de todas las VLAN y de enrutamiento entre las VLAN. Utilice la siguiente tabla para las asignaciones de subred:

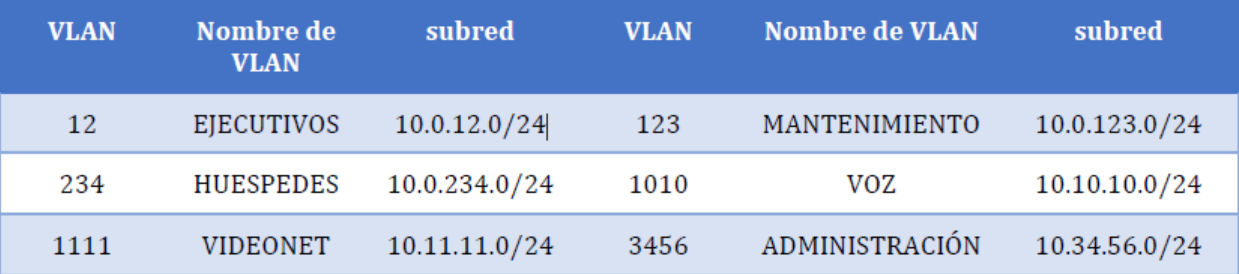

*DLS1 siempre utilizará la dirección .252 y DLS2 siempre utilizará la dirección .253 para las direcciones IPv4.* 

*La VLAN 567 en DLS2 no podrá ser soportada para enrutamiento.* 

- p. Configurar una interfaz Loopback 0 en DLS1 y DLS2. Esta interfaz será configurada con la dirección IP 1.1.1.1/32 en ambos Switch.
- q. Configurar HSRP con interfaz tracking para las VLAN 12, 123, 234, 1010, y 1111
	- 1. Utilizar HSRP versión 2
	- 2. Crear dos grupos HSRP, alineando VLAN 12, 1010, 1111, y 3456 para el primer grupo y las VLAN 123 y 234 para el segundo grupo.
	- 3. DLS1 será el Switch principal de las VLAN 12, 1010, 1111, y 3456 y DLS2 será el Switch principal para las VLAN 123 y 234.

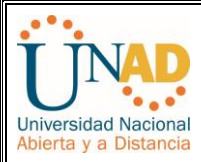

- 4. Utilizar la dirección virtual .254 como la dirección de Standby de todas las VLAN
- r. Configurar DLS1 como un servidor DHCP para las VLAN 12, 123 y 234
	- 1. Excluir las direcciones desde .251 hasta .254 en cada subred
	- 2. Establecer el servidor DNS a 1.1.1.1 para los tres Pool.
	- 3. Establecer como default-router las direcciones virtuales HSRP para cada VLAN
- s. Obtener direcciones IPv4 en los host A, B, y D a través de la configuración por DHCP que fue realizada.

#### **Part 2: conectividad de red de prueba y las opciones configuradas.**

- a. Verificar la existencia de las VLAN correctas en todos los switches y la asignación de puertos troncales y de acceso
- b. Verificar que el EtherChannel entre DLS1 y ALS1 está configurado correctamente
- c. Verificar la configuración de Spanning tree entre DLS1 o DLS2 para cada VI AN.
- d. Verificar configuraciones HSRP mediante comandos Show

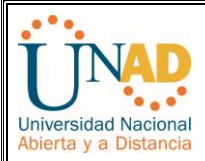

## **CONCLUSIONES**

Al culminar el presente proyecto y curso de profundización CCNP podemos darnos cuenta que este se enfoca hacia el desarrollo de habilidades en gestión de redes orientadas al ámbito profesional y empresarial. Los dos escenarios aquí plateados sobre ROUTE Y SWITCHING como actividades, nos proporcionó la oportunidad de aplicar los conocimientos y las habilidades aprendidas para planificar, implementar, y resolver problemas en redes empresariales convergentes.

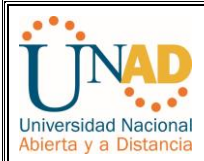

## **REFERENCIAS**

- **-** WALLACE, KEVIN. *CCNP Routing and Switching ROUTE 300-101*. 2015. [En línea] [<https://icisco.org/wp-content/uploads/CCNP-ROUTE.pdf>](https://icisco.org/wp-content/uploads/CCNP-ROUTE.pdf)
- **-** BALCHUNAS, AARON. *Cisco CCNP Routing Study Guide.* 2012. [En línea] < [http://www.routeralley.com/completed/ccnp\\_routing\\_studyguide.pdf>](http://www.routeralley.com/completed/ccnp_routing_studyguide.pdf)
- **-** CHIN HOONG, YAP. *Ccnp Route Complete Guide.* 2010*.* [En línea] < [https://sangu.ge/images/ccnp.pdf>](https://sangu.ge/images/ccnp.pdf)